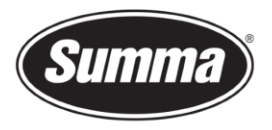

Summa nv Rochesterlaan 6 8470 Gistel Belgium

## OPOS-X Sensitivity Adjustment

The optical sensor that detects the markers sends out a white light. This light is reflected on the media and is picked up with the OPOS receiver.

Depending on the vinyl, lamination and/or color for the markers used, it may be necessary to adjust the sensitivity of the OPOS-sensor. This is performed by doing the "Media Calibration".

Media calibration ensures that the sensor is able to recognize the markers. OPOS is calibrated at the factory to work on a wide range of media. However, certain media -- such as those with a high gloss -- may not work with the default settings. Before working with such materials, perform a media calibration test. This test will alter OPOS's sensitivity so that it will read the markers with greater reliability.

## Print OPOS test sheet

Print a square measuring at least 4x4cm on the media that will be used. Be sure to use the same ink and media that will be used when creating the registration markers and design. Laminate the test sheet in case the final design also features lamination.

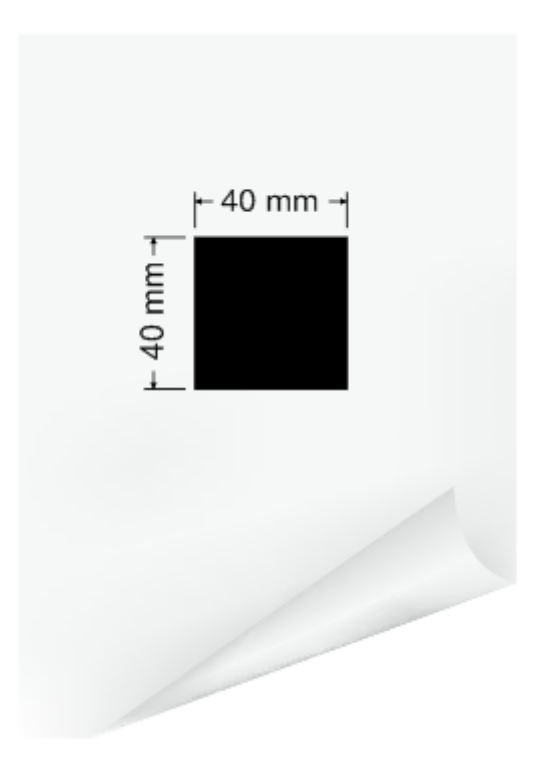

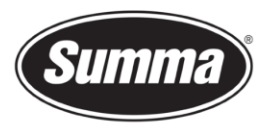

Summa nv Rochesterlaan 6 8470 Gistel Belgium

**NOTE:** It is not recommended to do media calibration for OPOS. If the media calibration is done and results are not better, then set the media calibration value again to default: 60 (see further in the procedure how).

## Calibrate OPOS sensitivity

- **1.** Turn on the cutter and load the (laminated) vinyl with the printed square.
- **2.** Press .

The main menu will appear on the screen.

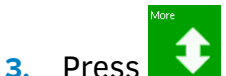

More menu items will appear on the screen.

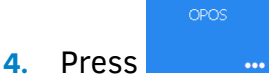

The different OPOS configuration menus will appear on screen.

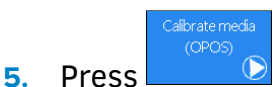

The cutter allows the user to choose to either measure the media or to fill in a previously recorded value.

**6.** Press

The cutter will lower the sensor. On the display, the message "put knife on white area" will appear.

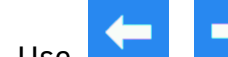

**7.** Use **New Hotel, and all arge in the maneuver** the knife on top of a white area (the area should be at least 3 by 3 cm or 1" by 1").

**8.** Press **V** to confirm.

The cutter will make a circular movement while it measures the reflection of the media. It will briefly display the measured values and display the message "put knife on black area."

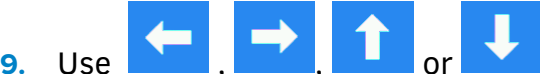

**9.** Use **EXTP**, **EXTPLE** or **EXTPLE** to maneuver the knife on top of a black area (approximately in the middle and slightly to the bottom right).

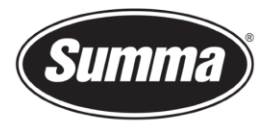

Summa nv Rochesterlaan 6 8470 Gistel Belgium

10. Press **V** to confirm.

The cutter will make a circular movement while it measures the reflection of the marker color. It will briefly display the measured values, then it will show a value that is characteristic for this media color – marker color combination. Store this value for future reference.

## Set OPOS sensitivity

To set the sensitivity of the OPOS sensor to a known previously recorded value, then use this procedure:

**1.** Turn on the cutter and load the vinyl with the printed (and laminated) square.

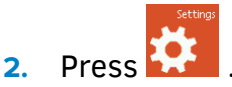

The main menu will appear on the screen.

**3.** Press .

More menu items will appear on the screen.

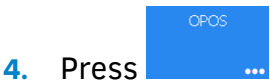

The different OPOS configuration menus will appear on screen.

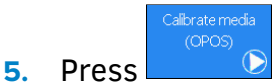

The cutter allows the user to choose to either measure the media or to fill in a previously recorded value.

**6.** Press

This displays the current sensitivity.

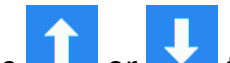

value for the media used.

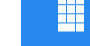

**7.** Use **the sensitivity to a known** to change the sensitivity, or use **Nampalled to set the sensitivity to a known** 

**8.** Press **to** to confirm.

Revised October 27, 2020